# **TRAINING COURSE 2: GIS THEORY AND APPLICATION**

# **Contents**

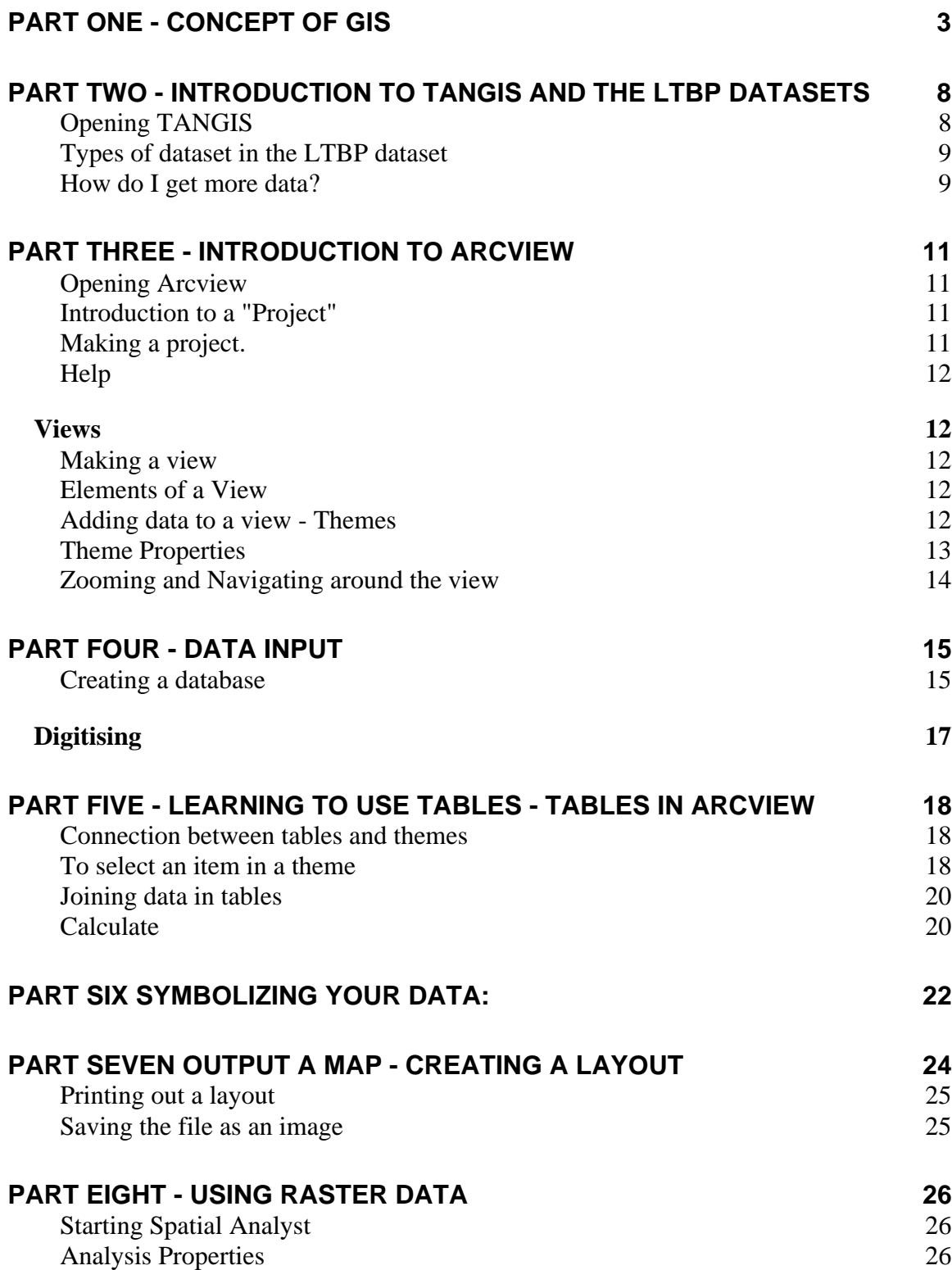

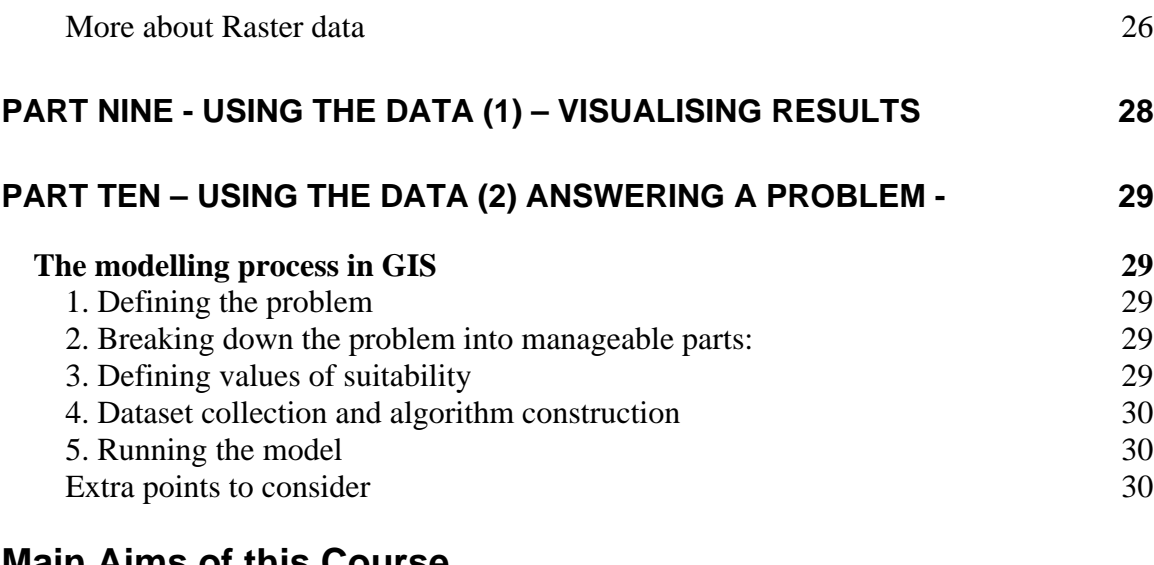

## **Main Aims of this Course.**

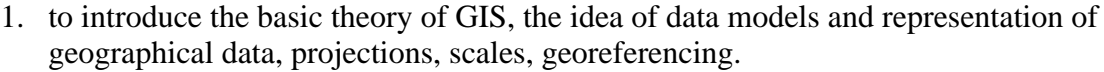

- 2. to understand how different types of data can be integrated into GIS
- 3. to gain confidence in using Arcview and TANGIS.
- 4. to explore possible modelling tools.

# **PART ONE - CONCEPT OF GIS**

## **Aims**

In this section:

We give you an overview of the main concepts of GIS including:

- Data models (vector and raster)
- Data formats used in TANGIS
- Scale
- Projection.

We give you a few examples how the data can be used, including:

- Data organisation
- Visualisation
- Inquiry and selection
- Modelling and prediction.

## **Notes**

## **What is a GIS?**

A GIS consists of:

- Hardware
- Software
- Peripherals
- Data
- Information
- Spatial Referencing
- People

#### GIS is defined as

**" A computer system capable of holding and using data to describe places on the earth's surface"**

Or:

**"An organised collection of computer hardware, software, geographic data, and personnel designed to efficiently capture, store, update, manipulate, analyse and display all forms of geographically referenced information**."

I prefer:

**"An environment in which you can solve your spatial problems."**

### **With a GIS you can**

Input data Manage data Manipulate data Analyse data Model data Output data

## **Modelling the earth's surface**

The data stored in the GIS are an abstraction of the real world. We have to simplify the earth's surface. There are two methods for this:

### **1. Vector model**

Where features are defined on the earth's surface. They can be simplified into three main groups or feature types;

- *Points* for a feature with one dimension (e.g. a spot height, a survey point).
- *Lines* linear features such as rivers, roads, coastlines, transects.
- *Areas* or *polygons* these are features which cover some ground such as a forest, national park, administrative boundary or a lake.

Note that the scale of the map that you are working with determines the features that you are looking at. For instance, an airstrip might appear as a point on a 1:1 Million map, could be a line on a 1: 100 000 map but is a distinct area on a 1: 25 000 map.

The *vector model* comes from cartographic tradition and is useful for compact data storage, querying of data and visualisation, particularly of discrete man-made datasets, but is problematic for showing natural continuous data or for modelling. It also allows a large number of attributes (data) to be attached to each feature. Thus for a survey point, you could have other information on water depth, number of fish species, substrate, as well as the positional data.

### **2. Raster Model**

This divides up the surface of the earth into *cells* or *pixels* of equal dimension and assigns thematic values to each position. Generally only one attribute can be assigned to each pixel.

The raster model comes from a remote sensing tradition and is useful for display of satellite imagery or continuous data (such as elevation or vegetation types). It is very useful in modelling data but is data intensive and difficult to handle visually or for query.

### **Types of raster and vector data**

The GIS system used in the LTBP allows for data of both raster and vector types to be shown together.

In ArcView there are two types of vector data:

*Coverage* - a vector format that allows more than one feature type for a dataset (e.g. administration layer contains both the areas of the administration zone and the boundaries)

*Shapefile* - these are the main format of vector file for Arcview but only allows one feature type.

There are two forms of raster dataset:

*Image Files* - these are basic image file formats that allow visualisation of raster data. These include the following formats: TIFF, BMP, LAN and IMG (ERDAS Imagine Image processing data),

*GRID data* - these are a special form of raster data from ARCVIEW which allows you to manipulate the vales held.

There are tools available in Arcview that allow you to switch from one to another format.

#### **Other sources**

As well as these GIS data formats, the TANGIS system allows you to integrate data from other sources:

*Geo-referenced text data* - These are tabular form data which have two columns containing X and Y data (e.g. latitude and longitude). These can be in various tabular formats, such as DBASE IV, comma separated or space separated text data (e.g. from an Excel Spreadsheet), or directly from a database such as Access (e.g. the BIOSS survey database). The treatment of the Access data is different from the other forms of text data, so it is catalogued separately in the metadatabase.

*Non geo- referenced text data* - If a table of data has no x,y, co-ordinate data, but instead has some reference to a place ( a name of a village or district, bay or river), then as long as that geographical dataset exists (called a FRAMEWORK dataset), you can **join** the dataset into the GIS (see *User Manual p. 18 Showing Text (Non-Georef) Data*).

### **Scale**

Depending on the application of your work, you need data to have a certain amount of detail in it. Work on the whole catchment area will need different data from working in one small bay. The Scale of your data is an important concept, as it helps to define the level of detail in your data.

In maps, large scale means a lot of detail. Therefore a 1: 25 000 map of a bay is able to show rocky outcrops.

#### **Some rules of scale:**

- The larger the scale, more detail exists
- The larger the scale, the better positional precision exists.
- The smaller the scale , the more area you can cover
- The larger the scale, the larger the dataset has to be to cover the same area
- You should not combine data of incompatible scales (e.g. do not overlay a watershed map at 1: 1 Million with a river map at 1: 50 000.

Already mentioned is that the way a GIS represents data as different feature types at different scales ( for example the airstrip)

In TANGIS and the metadatabase, which we shall look at later, the quoted scale is that of the original dataset. Data are given a highest and lowest scale that they can be represented on the view.

#### **Projection**

The earth's surface is a slightly flattened globe, but the representation of the earth's surface on a map or a computer screen means that it has to be "projected" to a flat surface. There are many different ways to do this, and advantages or disadvantages in using different map projections.

The LTBP GIS uses two projections.

*Platte Carre* - or a flat geographic projection where lines of latitude and longitude are equal distances apart. Useful for positional information and flexible to go to other areas.

*Universal Transverse Mercator (UTM)* - this is a standard projection for many maps and is measured in meters from a **false origin**. This is the South Pole in the region, and the Northings measure the number of metres from the South Pole

In the region, Tanzania uses two map UTM projections - Zone 35 and Zone 36, Zambia uses Zone 35 an Burundi uses a Transverse Mercator Projection which is equivalent to Zone 35.5. Since most of the lake falls in this zone, Zone 35 has been chosen as the main UTM projection for the project

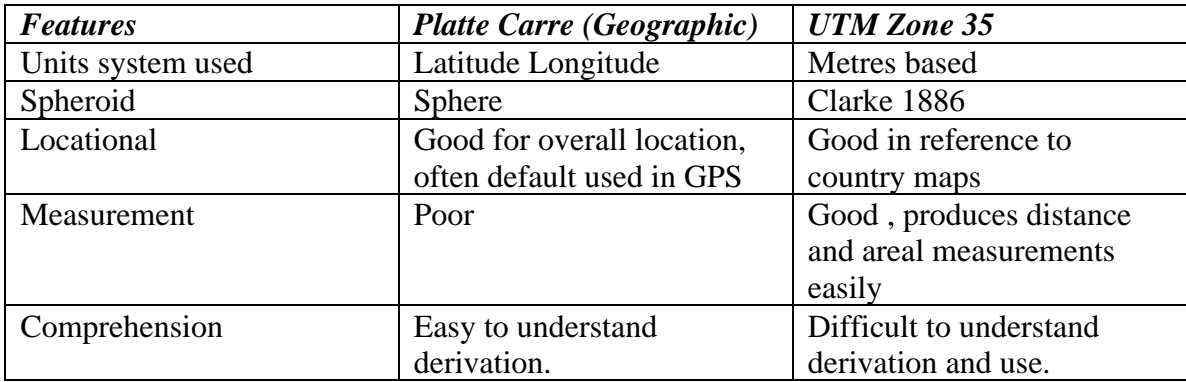

#### **Features, advantages and disadvantages of each projection**

#### **Conversion from one projection to another**

There are now some facilities within Arcview to transfer from one projection to another.

## **How can I use GIS in my work**

GIS can be used as a tool in assisting your work. It has several applications:

- 1. **Organising data** all the special studies have geographical data of one sort or another. You can organise your datasets geographically, which allows them to be integrated with other data from elsewhere in the project. For example, because of their shared geographical location, data on pollution amounts in a river can be correlated to the biodiversity survey data.
- 2. **Visualising data**  you can show your data as a simple location map, or you could symbolise your data to show a contrast between different results in your attribute table (e.g. number of fishing boats around the lake). These can easily be composed using TANGIS and output as a bitmap file or a print out for a report.
- 3. **Querying data**  you can use the TANGIS system to query your data. You can use it to ask specific questions:
	- **What is where**  for example to point to a location on a map and find out what the population is there.
	- **Where is what**  query your table and use the GIS to show all locations that satisfy that query (e.g. you could ask to show where *Afromast spp*. are located)
	- **What is within a distance of?**
	- **What is the size of?**
- 4. **Modelling you data** to predict changes or to interpolate your data across an area.

## **Exercises**

#### **Data types**

Can you suggest which data types these data would be best suited to?

- Forest
- Pollution monitoring sites
- Vegetation status
- River
- City
- Population statistics

#### **Scale**

- 1. Open TANGIS and Switch to a General View. Add the background layers and now add a theme called coast50.
- 2. Note down 4 ways the lake dataset and the coast50 differs

### **Projection**

Look at the datasets for Land cover in the region and the Digital Elevation Model. Why do they not match in the same view?

### **Usage of GIS**

Can you give a few examples of how GIS may be of use to you? Give a specific example from your current LTBP work.

# **PART TWO - INTRODUCTION TO TANGIS AND THE LTBP DATASETS**

# **Aims**

In this section you will learn how to:

- Open TANGIS
- Look at the datasets of LTBP
- Get an overview of the datasets in the LTBP GIS database
- Learn how to get hold of data and how TANGIS links with other GIS in the region.

## **Notes**

# *Opening TANGIS*

### **What Is TANGIS?**

TANGIS is an interface. It is a program that allows you to look at the data held in the database. It has some functions that allow you to investigate the data in the system.

### **How to open TANGIS**

TANGIS should have been installed as an icon on your desktop. If not, you have to open it from Arcview.

Use **File Open** and select the *tangis\laketan31sa.apr* or *Laketan3.0sa.apr* depending on which version of Arcview you are working with.

TANGIS automatically opens and you are shown the overview showing where the Special Studies are located.

### **To move around all the interfaces in TANGIS**

Each special study has its own interface, and there are also two extra interfaces; the planning and the general interface

- In the general interface you can add all data.
- In the planning interface you can add data according to the area it covers.

To move around the different interfaces, use the **Switch to** menu

### **To add data to a view**

To add data to a view, click on the **Add data** menu and select one of the categories: If you want to add data specific to the interface, click on the name of the interface (e.g. **SEDIMENTS**)

If you want to add from any of the datasets, click on **ALL DATA**

If you want data only of one type, select it (e.g., select Images, Other Raster, Map data (vector), Text data.

### **To remove data from a view**

Select the Remove data from the menu

- If you want to remove all data select **All data**
- If you want to remove data of a certain type, click on type of data.

# *Types of dataset in the LTBP dataset*

There are various sorts of data in the database, and they can be classified different ways:

By type (e.g. raster, vector)

By application (e.g. Pollution study, Fishing Practices)

By source (satellite data, map data, Special study database, survey)

All these datasets can be stored in the Metadatabase and the digital datasets can be shown through TANGIS.

Web site – you can search for data through the web site. If you have TANGIS, though, you can directly search for the right datasets by using the **Add data** menus.

#### **Some of the important datasets in TANGIS:**

- Background maps 1:1 Million scale maps of the main topographical features: roads, rivers, lakes, railways, settlements
- Extra land data National parks and reserved land, land cover
- Elevation data 1km raster data for the whole of the region, metre accuracy; slope map.
- Logistical data for project study areas, project offices, GIS contacts database, sites of all special study activities, pollution, sedimentation survey sites.
- Bathymetrical data bathymetry map of whole lake, index of individual sheets at higher scale, map of three basins
- Survey databases BIOSS survey database, Pollution database (soon?), Core samples from ships' surveys.
- Geographical information gazetteer of lakeshore, settlement names.
- Socio-economic/administrative data districts and other administrative units, population statistics, boat surveys.

# *How do I get more data?*

- 1. Check your copy of TANGIS
- 2. Search through the LTBP data catalogues on the web site
- 3. Use the web page to find more sources
- 4. Link in with the Environmental Information Centres in each country
	- Burundi MINATE
	- DR Congo?
	- Tanzania NEMC/ TANRIC
	- Zambia ECZ

4. Gather it yourself – use the guidelines in the fourth part of this training manual.

### **Check**

When you get a new dataset source, check the source of the data – who originally made it and for what purpose

Check the format – will it fit into your GIS – is it a shapefile, image or database? The scale – is it suitable for the work you are doing?

The time it was made  $-$  is it up to date?

## **Exercise**

- 1. Open up TANGIS and add datasets of different types into your view
- 2. Familiarise yourself with being able to add or remove data, and show. Learn how to move datasets to the front of a display.

# **PART THREE - INTRODUCTION TO ARCVIEW**

# **Aims**

In this section you will learn how to :

- Open up Arcview
- Understand projects and documents
- Add data to a view
- Document a view
- Navigate around the view and zoom in and out

# **Notes**

Although TANGIS is part of Arcview, the extra TANGIS menus we have been using are a lot easier to use than the Arcview menus. However, for the rest of this course, we shall concentrate on the fuller functionality of the whole of Arcview, so we'll learn more detail of its programs and menus.

# *Opening Arcview*

To start Arcview, you click on the Arcview icon in Program Manager.

# *Introduction to a "Project"*

Arcview is a program allowing you to manage your geographical documents. The documents are stored in a project. There are several different types of documents in an Arcview project. You can consider the project as a filing cabinet and each document is stored in a different drawer, according to its type.

### **The types of documents you will use in Arcview are:**

**A View** - an interactive map showing your data

**A Table** - shows tabular representations of your data

**A Chart** - shows graphical representations of data

**A Layout** - allows you to put together tables, charts and views so that you can print out or present your data.

Each of these documents have elements or objects associated with them:

e.g. a View is made up of different geographical layers, called Themes.

The project, the documents and the objects all have a set of attributes associated with them called properties.

- A **Project** has properties (name, selection colour)
- A **View** has properties (Map units, name, comments)
- A **Theme** has properties (description, name, label field).

# *Making a project.*

When you open up Arcview, you are shown a project window. To look at the list of documents of a particular type, click once on its icon in the left hand side of the project window.

e.g. **Click on the table icon** A list of tables would appear here. At the moment the filing cabinet is empty.

### **How to save a project**

**Click on the Save button. Write a name for your project. Click on OK.** The name of the project now appears in the top of the window.

# *Help*

You can get help in three ways:

- 1. **Menu** Help Contents
- 2. Help using the  $\mathbb{R}^7$  button (**Contextual help**) and highlight a menu or button in the Arcview window.
- 3. Help **Search** for a key term.

## **Views**

## *Making a view*

For GIS users, the major function of a GIS is to show your data in map form. In Arcview this is done through using View documents. To make a view:

**Highlight the View icon in the project window. Click on the New button.**

# *Elements of a View*

A **View** has :

- a **Menu** these list all the functions you can do with a view or elements of a view
- a **Table of contents (TOC)** this is the grey area on the left which contains a list of all you data and how it is represented.
- a **Display** this is the white area in the centre that contains all your data.

## **View Properties**

You can set view properties by clicking on the View menu and selecting **Properties** option. This allows you to:

- re**name** the view
- Add **comments** to the view
- Set the **map units** and the **distance units** E.g. , your map may be referenced in metres and you may want to measure distances in Kilometres.

Note when you change this, you see the current scale of your map in the scale window.

## *Adding data to a view - Themes*

Views are made up of **Themes** or layers of geographical information. Themes can be from many different data sources:

- Arc INFO Coverages.
- ArcView Shape Files.
- Satellite images.
- Point data saved in a table (e.g. GPS points).
- ARCINFO raster GRID data.

To display a theme, you need to click on the **Add theme** button:

#### To add an Arcinfo coverage**:**

#### **Make sure that Data type is set to Feature Data Source**.

**Now click on the directory where your data are stored and select the data set you wish to add.**

To add more than one theme at a time, use the mouse button with the Shift button. **Click on OK.**

The data are shown in the table of contents.

You can make a theme **visible** and **active**.

To make a theme **visible** (i.e. so you can see it in the display) **Click on the little check box.** To make it **invisible, turn the check box off.**

An **Active theme** is one highlighted in the table of contents. You can make a theme active by highlighting it in the table of contents (TOC). Click anywhere in the area of the theme in the TOC. When you make a theme active, it allows you to :

- **Zoom** to the extent of this theme
- Look at the associated **attribute table** for the active theme
- Look at the active theme's **properties**

You will notice that many of the buttons and menu items in the view become enabled when you have an active theme. Again, you can make more than one theme active at a time using the shift button.

## *Theme Properties*

You can set a theme's properties by making the theme active and selecting Properties from the Theme menu. A dialogue box appears.

You can change all the theme's properties in here.

- Name
- Definition
- Text label position
- Scale of view thresholds

The main property you will be interested in is the name of the theme.

By default the file name from the source data is used when you add a theme to a view, but you can call this anything you like - and you should endeavour to make the theme name more meaningful for any users.

To change the theme name, click on the name field and type the new name in. When you press OK, the TOC is updated with the new name. Note: this does NOT change the file name of the data, it only changes the reference to the theme in this view.

Note you can open up the same data source in more than one view, or twice or more in the same view; it can then be used to show different expressions of the same dataset.

# *Zooming and Navigating around the view*

There are many ways you can zoom in to different parts of your display.

- 1. **Zoom in** button: Zooms in by two
- 2. **Zoom out** button: Zoom out by two
- 3. **Zoom in** tool : Click and drag<sup>Q</sup>
- 4. **Zoom to active theme** if you have made a theme active in the table of

contents, you can zoom to the selected one:

5. **Zoom to extent** of all themes:

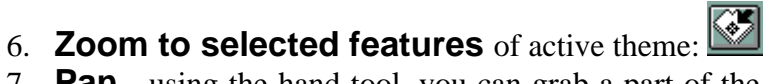

- 7. **Pan** using the hand tool, you can grab a part of the image and move it around the view.
- 8. Type a **new scale** in the scale box. The view resizes to that scale around the centre point of your current display.

## **Exercises**

- 1. Start Arcview and save the project
- 2. Make a new view. Set the properties to decimal degrees units, and kilometres distance units.
- 3. Add the following themes; lake, road, river.
- 4. Experiment with the Zoom in and zoom out tools. Look at the scale bar. How does this change?

# **PART FOUR - DATA INPUT**

One of the most important parts of GIS is entering data into the system. Here we give you a few tips on creating data.

# **Aims**

In this section you will learn:

- Tips on creating databases
- Some fundamentals about digitising.
- Incorporate tabular data into maps

## **Notes**

## *Creating a database*

Creating a structured database that can be used in GIS is very important. The database needs only a few features, so here are a few general rules:

- 2. Two columns with the X and Y geographical co-ordinates
- 3. Separate columns for each "Attribute" of data.
- 4. The columns should contain only data of one particular type (e.g. numerical, character, date or Boolean). This makes the dataset far more versatile when you want to analyse it.
- 5. Unique and sensible names for each column heading
- 6. We recommend that each feature has a unique identifier, so that you can distinguish it easily on your map.
- 7. Put one piece of information in each column (i.e. do not put latitude and longitude, or time and date, in the same column; separate them).
- 8. Never put the units of data in the data fields themselves, only in the column headings.
- 9. If you are trying to classify the data, try and standardise the classes used (e.g. do not have two classes called "sand and gravel" and "sand/gravel").
- 10. Check for all spelling mistakes carefully.
- 11. Make sure you have a way of distinguishing between Zero and NO data values.
- 12. Don't use "" to repeat data always put the full description.

#### **Ways to present the data**

*Presenting Locational Information*

Any latitude-longitude data must be in decimal degrees, not in degree, minute, second.

5 °15'30"=5.255 (be careful to put " . "and not " , ", as Arcview does not recognise the French punctuation )

The references to the hemisphere must be with a negative sign, not with N or S references or E, W. Only numbers are allowed in these columns

 $5^{\circ}$  S = -5  $3^{\circ}$  W = -3

### *Units*

The units of the numeric data must be in the header of the column, not in the column itself and no blank cells are allowed in the header of the columns.

#### *Format*

Try to have only one row containing headers information, and at the top of the spreadsheet only. Delete all empty rows.

It is useful to have a unique ID number for each row.

### *Data*

Only put numeric data in numeric columns.

#### *Time*

Time is an important part of datasets, particularly in relation to the Strategic Action Programme of LTBP. Think carefully when designing you databases how you will incorporate time - e.g. have separate columns for different timed measurements, or have a single column to record the data of every observation. Which one is more useful for your application?

# **Digitising**

If you need a lot of digitising conducting, you should get in touch with one of the many institutes around the region who can supply digitised maps. Be careful to give a good description of what you want:

Define:

- The scale of the digitising
- The map projection details
- The exact area you want to cover
- The attribute information you want, and how you want it coding.
- The output format

If the digitising is simpler, you may like to have a go yourself "on screen".

In Arcview, you can create new shapefiles.

- In the **View** menu , select **New Theme**
- Choose the type of data you want to digitise (point, line or polygon)
- Choose a filename and location
- Make sure the correct graphic tool is showing; point, line or polygon
- Draw your shapes;
	- If you are drawing points, each click will draw a feature
	- If you are drawing lines, click once for each vertex and do a double click to end a line.
	- If you are drawing polygons, click once for every vertex, and do a double click to close that polygon

There are various other tools to help you draw features.

On-screen digitising is quite difficult to master to start with. Start slowly and build confidence.

## **Exercise**

- 1. Load the table Sample.csv into an Excel spreadsheet. Name fifteen things that are wrong with the data.
- 2. Make a view that contains the background map data. Now imagine that you are running a survey along the lake shore, create survey points using the New Theme menu in Arcview. Call the theme Survey.shp.

# **PART FIVE - LEARNING TO USE TABLES - TABLES IN ARCVIEW**

You can add tables to your ArcView project in several different ways:

- 1. from attribute tables of themes already shown in views
- 2. by adding other tables (.dbf or .txt)
- 3. by adding data from other databases (e.g. SQL databases).

Once you have added a table to a view, almost all tables are treated in the same way.

All tables are stored in the table folder in the project.

You can open a table by highlighting it in the project window and clicking on open.

The **features** of a table are:

- The **Fields** these are the columns of data and their names are shown in grey boxes across the top of the table
- The **Records**: these are the rows of data and each row represents the data stored for one item (e.g. one feature in the associated theme)
- The **table name** you can change the name of this in the Table Properties
- The **number of records** this is shown in the second box on the top line
- The **selection** you can select one or more records. The number of records you have selected is shown in the first box in the top line.
- An **Active field** is one whose name is highlighted you can do more operations on a highlighted field which are not normally available.

Notice that the table menu is different from the View menu. This is because there are specific programs which are available for tabular operations. We shall explore these in a moment.

With a table, you can:

- **Select** data either using specific record selection or by building queries.
- **Reorder** your data or **promote** your selected data to the top of the table.
- **Find** specific data.
- **Create** new fields and enter new data.
- **Calculate** values based on operators and data values.
- **Export** the table elsewhere.

## *Connection between tables and themes*

Most themes will have an associated **attribute table** - data about that theme, one record per feature shown. The data held in the attribute table is directly linked with its geographic representation in the view. That means that if you do operations on the theme in the view, this is represented in the table. And the opposite is also true.

This next section shows you how to select data in both the view and the table.

## *To select an item in a theme*

- 1. Make the theme active
- 2. Select the :  $\boxed{1}$  tool.
- 3. Now click on one of your features (note that it is a point feature, you have to get the exact centre of the symbol).

You can multiple select by clicking a dragging in the view with this tool active.

Because most features have a range of attributes associated with it, you can do far more sophisticated selection of data by using the **Query Builder**:

- 1. Select one theme to make it active.
- 2. Click on the  $\leq$  button in the menu.
- 3. A dialogue appears. you have to create a logical expression to select your data. This can take several formats

```
4. If you have a classification field, you can create a simple expression:
([soil_type] = "Loam")
```

```
For a numeric field, you have more options; such as setting thresholds
```

```
[ph] = 5.5
```

```
[ph] > 7
```

```
or some calculations
```

```
([soil_depth] + 10) > 25
```
or even combine data from different fields in your attribute table:

```
([soil_depth] > 20) AND ([ph] = 7)
```

```
([soil_depth] < 10) OR ([ph] = 5.5)
```
In each of the above cases, the procedure is the same.

- 5. Start by selecting the field you want to query by (from the left hand window) and double click on it.
- 6. Then select the operator you want from the central set of buttons (e.g.  $+$ -\*/)
- 7. Then select a value from the right hand window or type a value in to the space.

Notice how the bottom window builds the query as you select.

- 8. If you want to make a query more complicated, surround key terms in brackets and use the **AND** or **OR** buttons.
- 9. Once you have finished your query, click on the **NEW SET** button.
- 10. A new query will be run and the results are shown in the selection colour in the theme.

You can do exactly the same in the table.

# *Joining data in tables*

If you have non-georeferenced data (i.e. with no x,y co-ordinates) , you can join them into a theme using a common field (e.g. an ID number , name of village or district).

To do this.

- 1. Open up both tables
- 2. Select your source table (where you want to join data FROM)
- 3. Click on the field that is common to both tables
- 4. Select you destination table (where you want to join data TO)
- 5. Click on the Field common to both table
- 6. Select the Join button  $\mathbb{R}$  (which should now be active)

The data should join together into the destination table. You can then use this in your view as with any other attribute data.

Note – the fields in both tables need to be of the same type, either both numerical or both string.

# *Calculate*

You can use the calculate button  $\Box$  to calculate new values. Look carefully at the dialogue box that appears. Note that this can only be used when the table is set to editable.

## **Exercises**

#### **Making and adding tables**

- 1. Add a table document to your window called Sites.dbf
- 2. Add your Surveys theme to a view, select the attribute table and then add two new fields called:
	- ID numerical type, 2 spaces wide, no decimal places
	- "Water depth", of numerical type and 6 characters across with 2 decimal places.
- 3. Populate your table with this.

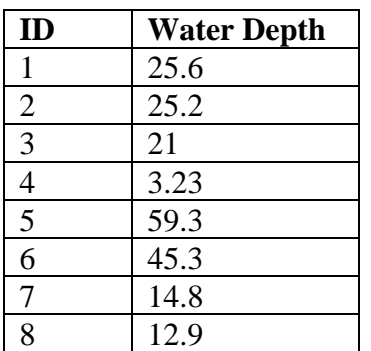

3. Save the table.

#### **Querying data of tables**

- 4. Add the Population of Congo dataset into the view.
- 5. Run a query that shows which districts had more than 500 000 in 1984.
- 6. Now run a query that shows those districts where the estimated population rise in Congo was greater than 300 000
- 7. Now create new field in your table and calculate the population difference between 1984 and the estimated population in 1995.
- 8. Can you show this data in the view using the Graduates Color legend type.

### **Joining Tables**

- 1. Select the population of Zambia dataset
- 2. Add a table called zampop94.dbf to Arcview
- 3. Join the two tables together on the ID fields.

# **PART SIX SYMBOLIZING YOUR DATA:**

Presentation of your data in the most easily understandable form is one of the primary aims of using Arcview. Arcview gives you many ways of presenting your data. We shall look at the **Legend Editor** here.

To open the legend editor, you need to make your theme active and then either double click on the theme in the TOC or select the **button**.

You can represent your theme as:

- a **single symbol** e.g. a road
- a **unique classified symbol** based upon the categories of your dataset:
- e.g. roads classified by road type (gravel, tarred, dual carriageway, single track)
- a **graduated classified symbol** (based on categories splitting your data into a few classes)
- e.g. Population of villages in 5 classes; those between 0-1000, 1001-2000, 2001-3000 etc.
- **charted** e.g. the proportion of people working in agricultural, industry and services, with the population total as the symbol size.

**Symbols** are presented for all types of features; lines, points, annotation and polygons. You alter what symbol is used and how the symbol appears in the **Palette manager** - choose **Show Symbol Window** from Windows menu.

You can vary the:

- **point** symbol (type, size, orientation)
- **line** symbol (width, pattern)
- **text** symbol (font, size, type)
- **colour** (of foreground, background, text or outline)
- **pattern**

To change the symbol for each class:

1. Double click on the symbol

A palette appears:

- 2. Choose the correct palette manager to edit your symbol:
- 3. Choose a symbol
- 4. Choose a colour

Notice how your choices in the palette manager are automatically updating the legend symbol you have chosen.

You can also save and load legends.

Save using the **Save** button in the legend, saves the current legend as an **AVL** file which you can reload at any time. It is attached by default to the current dataset and the field in that dataset, but can be applied to similar datasets.

Other ways of manipulating the look of a legend:

**Labelling -** If your original data was coded, then you do not need to recode the attribute table, but can just attach a label to a legend in Arcview

- Click on the **Label** to update and type in a new value.
- Using **ready-made palettes** -Arcview has some created palettes listed in the **colour ramps** option at the bottom of the legend.
- If you don't like the legend, click on the **Undo** button and start again.

In **Classify** – you can find a whole different number of ways to represent your data: You can have different **numbers** of classes.

You can classify: By equal area

- **By Natural Breaks**
- **By Equal Interval**
- **Quantile**
- **Standard Deviation**

Once you have finished updating all fields, click on the **Apply** button in the legend editor to commit all the changes to the legend to the view itself. Notice how the changes are shown in both the TOC and in the representation of the dataset in the display.

Click on **Close** to close the legend editor and return to the view.

## **Exercises**

- 1. Load the sample.shp file into the view
- 2. Show the legend with Unique values for the substrate field
- 3. Experiment with the colours and symbols in the palette window
- 4. Show the survey.shp file you created in the last exercise. Classify it with Graduated Symbols classification.
- 5. Load the Population of Congo theme Experiment with the different types of classification types and the numbers of classes – how differently can you show the data.

# **PART SEVEN OUTPUT A MAP - CREATING A LAYOUT**

# **Aims**

In this section, we shall learn how to make a pleasing map for the back of a report, or to be published on the Internet site.

## **Notes**

A **layout** is used to create a page that allows you to print out parts of your project.

You can add tables, charts, images and view to a layout but we shall concentrate here on outputting a view. You can make a layout from a view if you have the view open. First:

Make sure your view has all the elements it needs inside it:

- A group of themes all properly labelled and symbolised
- A series of legends for each theme
- The view is zoomed to the correct location

Now go to the **View** menu and click on **Layout.**

You are asked which **template** to use, choose **landscape** or **portrait.** Now the layout appears with a series of **graphic objects**:

- the **view** inside a **view frame** ,
- the table of contents shown as a **map legend,**
- a **scale bar**, and a **north arrow**,
- a **title.**

You can rearrange any of these features by clicking on the graphic with the select tool

 $\left( \mathbf{k} \right)$ . Small black boxes appear around the object to show it is selected.

- You can move the object now by clicking and dragging inside the box.
- You can resize by going to one of these black boxes and clicking and dragging the box to a new size.

## To **add a new graphic to a layout**, you can select from the drop down tool menu:

For example:

 $\boxed{\odot}$  - add a new view frame

- $\boxed{\omega}$  add a new chart
- $\boxed{\mathbb{H}}$  add a new table
- add some text (e.g. a title)

- add a scale bar

To edit what is in the view frame, you need to adjust the view:

• Change the view **zoom** to fit the area you want to display in the layout

- Click items in the TOC on or off to decide what is shown in the layout.
- If you want a data layer to appear in the view frame but not in the map legend, you can make the theme active, click on **Theme** menu and select **Hide/Show Legend.**

You can change the properties of the layout or any of the Graphic elements in a layout.

**View Frame** properties include:

**Scaling** the view frame:

You have several options here;

• preserve the view scale, create a new scale, fit to the view frame.

You can also edit the relationship between the view and the view frame:

• fit to frame, same as View.

Once you are satisfied with the layout, you can click off the **live link** between the view and the view frame. This means you can continue to use the view (even create a new layout in a different area with different components).

## **Layout Properties**

There are several properties you can set here:

- You can **rename** the layout this is how it appears in the project window, not the title as it is printed out. You have to edit text in the title if you wish to change this.
- Moving the graphical elements around is normally controlled by the grid which helps in aligning features. You can change the **resolution** of the grid in the layout properties, or alternatively, click off the **snap to grid** option.

# *Printing out a layout*

When you are satisfied with your layout, you can print it out.

1. Go to File **Print Setup**

It is worth checking that the printer is set up correctly.

- 2. Check the **landscape/portrait** settings, the **paper size** and the colour/quality settings
- 3. Click OK
- 4. Click on File **Print**
- 5. Click on OK

The system will take a few moments to start printing.

## *Saving the file as an image*

- 1. Go to File and select Export
- 2. Select the file type
- 3. Locate where you want to place the file
- 4. Give the file a name
- 5. Press OK

# **PART EIGHT - Using Raster data**

## **Aims**

In this section you will learn:

- About Spatial Analyst Extension in Arcview
- How Images and raster datasets are formed a what you can do with them
- Querying Spatial Analyst data.

## **Notes**

Raster data needs different handling from vector or database information. Arcview deals with this using the Spatial Analyst Extensions and GRID datasets.

# *Starting Spatial Analyst*

To Load Spatial Analyst:

- Go to the File menu in Arcview project window and select Extensions
- Scroll down to Spatial Analyst and click on the check box.

A new set of menus appear, and more functions to convert to GRID data. You can analyse data:

- Distance measurements
- Proximity definition
- Summarize data
- Interpolate between points
- Make slope and aspect maps
- Query your data (e.g. to find the overlap between two themes)
- Reclass your data
- Calculate sophisticated relationships between data layers (e.g. in a soil loss equation)

# *Analysis Properties*

You can control how the raster data is processed through the Analysis Properties window.

Here you can;

- Set up the co-ordinates of where the processing is going to occur
- Set up the cell resolution (the pixel size)
- Set up a mask (e.g. a country grid) which will only allow processing in that area

## *More about Raster data*

Raster data can come from satellite imagery. Satellite data can be used to map the land, monitor changing status (e.g. of temperature or vegetation greenness), or to monitor the weather.

Many other datasets suit being in Raster format. They tend to be continuous data:

e.g. Digital Elevation Model - this contains height information for every 1km pixel in the region, with metre accuracy.

There are certain restrictions on raster data within the GIS.

1 - you cannot change projection from one grid to another.

2 - you cannot use the usual selection tools, but there are special programs to deal with this

# **Exercise**

- 1. Load the spatial analyst extension
- 2. Take the digital elevation model and calculate the slope and aspect
- 3. Zoom in on Kigoma.
- 4. Use the Kigoma grid which shows land cover. Wood is classified as "Wo".
- 5. Look for where wooded slopes > 5 degrees
- 6. Add in the settlement dataset and select Kigoma
- 7. Find all the wooded slopes > 5 degrees within 50 km of Kigoma.

# **PART NINE - USING THE DATA (1) – VISUALISING RESULTS**

# **Aims**

In this section you will learn how to put the TANGIS interface to work to:

- Symbolise some maps and produce a pleasing output
- Run some simple queries on data.
- Pose some questions on your special study
- Show how to integrate data into potential strategic action plan activities.

## **Notes**

One of the key parts of GIS is the ability to display your data in a meaningful way. There is an English expression that a picture paints a thousand words. If that is so, maps can show two thousand words.

You need to think carefully how you will show your data.

Using all you have learnt up to now, you should be able to think of some data you want to represent in a map.

## **Exercise**

Make a view of some data, symbolise it and label it. Then make a layout and export the data. Insert it in a Word report.

# **PART TEN – USING THE DATA (2) ANSWERING A PROBLEM -**

# **The modelling process in GIS**

There are five basic steps to modelling:

- 1. Defining the problem
- 2. Breaking down the problem into manageable parts
- 3. Defining values of suitability
- 4. Dataset collection and algorithm construction
- 5. Running the model

# *1. Defining the problem*

**Example: Where have concentrations of pollution been affecting biodiversity in Kigoma.**

Often the first step is to rephrase the problem in more specific terms: **What is the proximity of concentrations of pollution to areas of rich biodiversity**

Then we need to define each of our terms:

**Concentrations of pollution - more than 30 parts per million Richness of biodiversity = more than 35 key species for Kigoma area - What is meant by "Kigoma area".**

## *2. Breaking down the problem into manageable parts:*

It is often difficult to cope with a whole problem in one go. So we need to break the problem down:

**Evaluate the pollution Evaluate areas of rich biodiversity Find which areas of pollution are close to the biodiversity**

## *3. Defining values of suitability*

You have to decide what values you have as factors or constraints to your model.

A **Constraint** limits the area where phenomena can take place

A **Factor** is where a set of ranking values is given to the dataset to evaluate suitability;

# *4. Dataset collection and algorithm construction*

Now you have defined your datasets and the rankings, you have to gather the data together and put each layer into a suitable form.

This could include:

- Calculations,
- Reclassifications
- Neighbourhood analysis.
- Statistic derivation

# *5. Running the model*

Then you have to apply each of the data layers in the model you have created to get the final result. Again, the suite of spatial analyst options can allow you to do this:

- e.g. • Overlay
- Mathematical operations
- Zonal analysis

## *Extra points to consider* **Surrogate Data**

The expense of data collection sometimes stops you from defining perfect parameters for your modeller, and it is often simpler just to rely on definitions from existing datasets:

E.g. Good agricultural land might include:

- Highest crop returns
- flat land
- Deep soil

Which may take a lot of gathering and refining. It is probably simpler to define this part of your model as Grade 3 agricultural land from an existing map, or just using one of these criteria to reclassify with.

When making a model you have to weigh up the advantage of well defined accurate parameters with the cost and complexity of inputting that parameter. Sometimes surrogate measures are useful.

## **Ranking**

A lot of modelling relies upon the weighting of factors. You can spend a lot of time arguing about the relative importance of factors and of values within factors.

### **Points to consider**

- 1. Are the factors you are entering into the model of equal importance?
- 2. Is the range of values for each reclassified parameter based upon a linear scale, is it weighted by some polynomial factor or some other mathematical function? With Physical parameters, it is often possible to apply a physical rule. It is less easy to get a ready made rule for social or economic factor?

## **Exercise**

The following area selection of mini-projects you could run. Select one closest to the area of your work and work through it.

**Sedimentation**: Can you show the risk of erosion in the Kigoma area based upon the slope and the land cover and population?

**Biodiversity**: Find places suitable for a natural reserve near Bujumbura based on known biodiversity, and preservation from sedimentation and pollution.

**Pollution** - Look at the distribution of potential pollution sources (make a small database showing where these are).

**Planning** – Can you make a map which defines rudimentary zones of development for fisheries, biodiversity conservation and sedimentation traps.

**Fishing** - Map the concentration of boats around the lake. How does this relate to the literature biodiversity database? Are fisheries close to areas where important commercial fish are located?

**Socio-economic** - Make a map showing people's proximity to Urban centres around the lake and beyond. Can you assign a value to each settlement that defines how good access is for these people to non-lake livelihoods?

In each case, make a diagram that shows how you make the model, which datasets are you using and what GIS processes do you need to run.

At the end, come up with three suggestions how you could improve the model - what other data might be necessary?